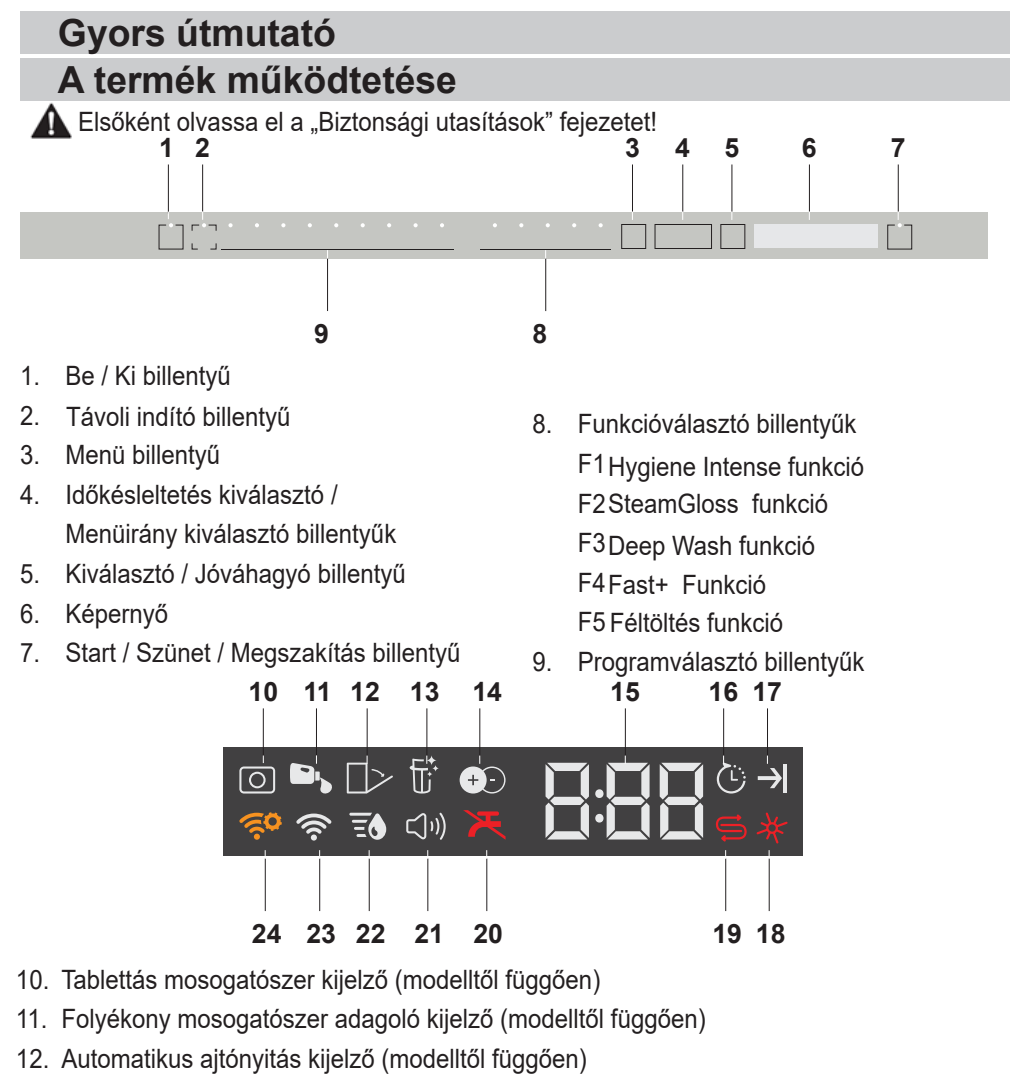

- 13. Szűrőtisztító funkció kijelző (modelltől függően)
- 14. IonGuard funkció kijelző (modelltől függően)
- 15. Késleltetési idő / Programidő kijelző
- 16. Késleltetett indítás kijelző
- 17. Program vége kijelző
- 18. Öblítőszer kijelző
- 19. Só kijelző
- 20. Vízelzárás kijelző
- 21. Hangbeállítások menü kijelző
- 22. Vízkeménység beállítások menü kijelző
- 23. HomeWhiz Kijelző
- 24. HomeWhiz Beállításjelző

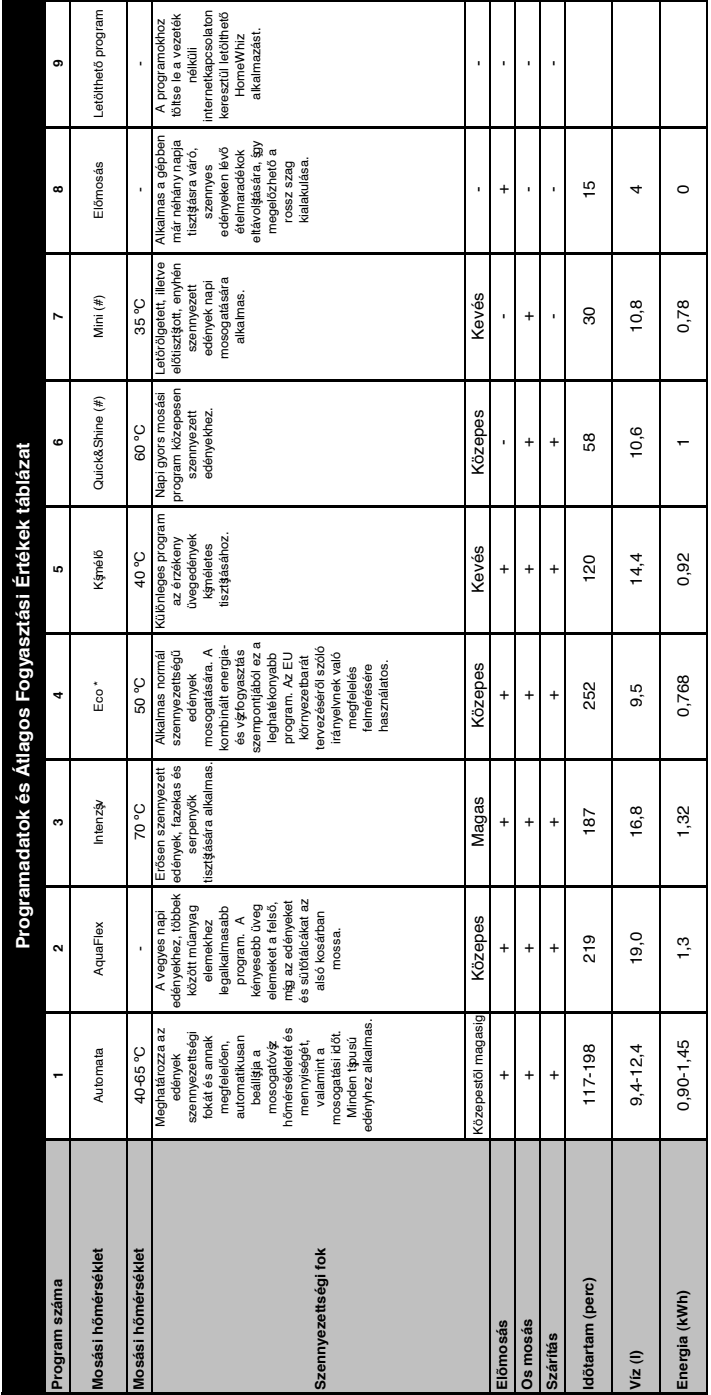

# Befogadókapacitás: 16 **Befogadókapacitás: 16**

A táblázatban feltűnelett fogyasztási értékek átlagos körülményekre vonatkoznak. A gyakorlatbak eletetek elete<br>tesztelést teletőbt vézlágyáb sóadagolóval és teljesen feltőbtölt öteletetek a teszteletetek eletetek a tervez<br> A táblázatban feltüntetett fogyasztási értékek átlagos körülményekre vonatkoznak. A gyakorlatbak eltérenciaprogram tesztintézetek számára Az EN 50242/60436-nek megfelelő tesztelést teletöttött vízlágyátó sóadagolóval és teljesen feltöttöttöttöttött öblítállyal, a tesztprogram kéll a teszteletőtt értékek csak tájékoztató tájékoztató jellegűek. (#) A kiegészítő funkciók módosíthatják a program időtartamát.

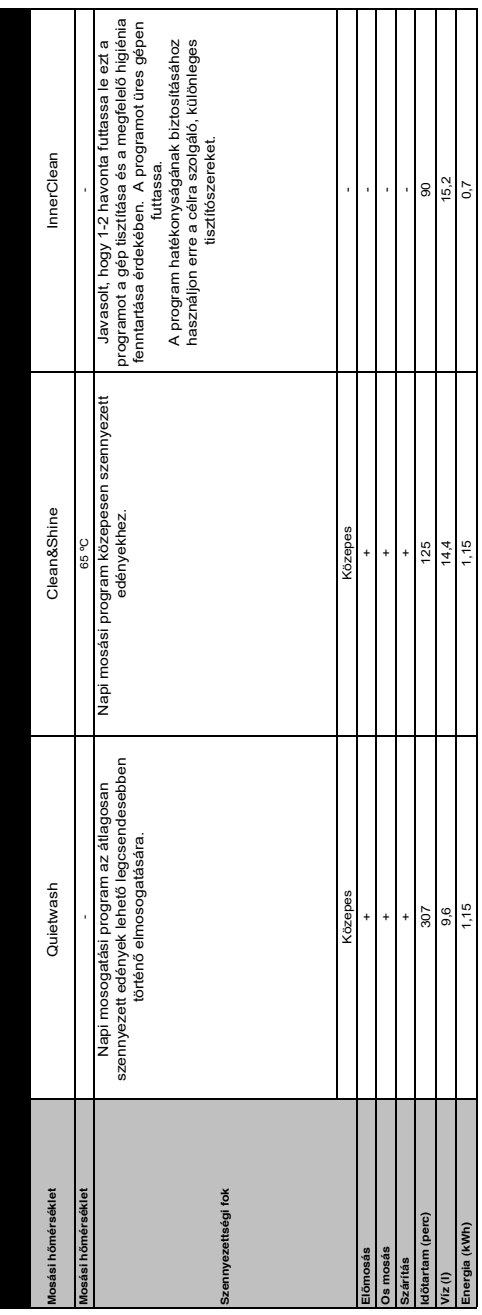

# **A letöltött program megváltoztatása**

A HomeWhiz alkalmazás segítségével meg tudja változtatni a letöltött programot, amely a készüléken az utolsó program.

Ellenőrizheti a "Programadatok és átlagos fogyasztási értékek" táblázatot,

hogy lássa, melyek a letöltött programok, és melyik az alapértelmezett letöltött program.

#### **A letöltött program megváltoztatásához:**

- **•** Csatlakozzon a készülékén a HomeWhiz alkalmazáshoz.
- **•** Kapcsolja be a készüléken a távirányítás funkciót.
- **•** Nyissa meg a HomeWhiz alkalmazásban a készülék beállítási oldalát.
- **•** A készülék beállítási oldalán válassza a Programletöltés oldalt.
- **•** A Programletöltés oldalon válasszon ki egy a készülékére letöltendő programot.
- **•** Válassza ki a Programletöltés oldalon a kívánt programot, majd nyomja meg a HomeWhiz alkalmazásban a Programletöltés gombot.
- **•** Amíg a program letöltődik, a programban és a HomeWhiz alkalmazásban egy animációt fog látni.
- **•** Amint a letöltési eljárás befejeződött, kiválaszthatja és telepítheti a letöltött programot a készülékre vagy a HomeWhiz alkalmazásra.
- Ellenőrizheti a "Programadatok és átlagos fogyasztási értékek" táblázatot, hogy lássa a programokat, amelyeket letölthet a készülékére.
- Ha másik programot tölt le a készülékre, az előző kiválasztás törlődik.
- ns<br>d<br>Scn<br>Sz Annyi programot tölthet le a készülékre, ahányat kíván, és bármikor megváltoztathatja a letöltött programot. Csak arról kell gondoskodnia, hogy az okos készüléke csatlakozzon az internetre, és be legyen kapcsolva a készüléken a távirányítás funkció.

### **HomeWhiz Funkció**

Ellenőrizheti a mosogatógépét, és megtudhatja az állapotát az okos eszköze útján a HomeWhiz funkcióval.

- Használhatja a gépét az okos eszköze útján, amíg a funkció ki van választva. Felügyelheti a gépét az alkalmazáson keresztül, ha a funkció nincs kiválasztva.
- **A** Ellenőrizheti a terméken a kijelzőt, hogy lássa, vajon engedélyezve van-e a funkció vagy nem. Ha a funkció le van tiltva, a Wi-Fi kijelző ki van kapcsolva vagy folyamatosan, rövid időközönként villog. Például akkor, ha a vezeték nélküli kapcsolat beállítása "ki" vagy a gép aitaja nyitya yan.
- **A** A funkció le van tiltva, ha a mosogatógép ajtaja nyitva van vagy ha a ki/bekapcsolással kapcsolatos műveleteket végeznek a gépen. Újra lehet engedélyezni a távirányító billentyűvel.

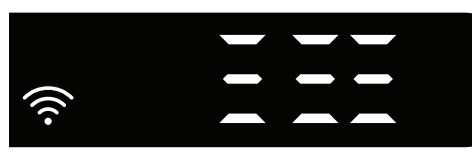

A kijelző, amikor a HomeWhiz engedélyezve van.

# **HomeWhiz Beállítások és Felhasználói fiók beállításai**

Telepítse a HomeWhiz alkalmazást az okos eszköze alkalmazás-áruházából, hogy használhassa a gépe WLAN funkcióját. Győződjön meg róla, hogy az okos eszköze csatlakozik az internetre, hogy használja az alkalmazást.

Ha első alkalommal használja az alkalmazást, akkor hajtsa végre az alkalmazásban a regisztrációs folyamatot az emailcímével. Amint végrehajtotta a regisztrációs folyamatot, ezzel a fiókkal

minden HomeWhiz által támogatott készüléket használhat az otthonában. Koppintson a "Készülékek" szekcióban arra, hogy "Készülék hozzáadása/ eltávolítása", hogy lássa a fiókjával párosított készülékeket. Erről az oldalról elvégezheti ezeknek a készülékeknek a felhasználóval párosítási folyamatát.

# **Kezdeti beállítások**

- 1 Koppintson a HomeWhiz alkalmazásban a "Készülék hozzáadása/eltávolítása" szekcióra.
- 2 Koppintson arra, hogy "Koppintson ide új készülék beállításához".
- 3. Ha a termék ki van kapcsolva, nyomja meg egyidőben a ki/bekapcsoló és a távoli indítás billentyűket, hogy belépjen a beállítási menübe. Nyomja meg a kiválasztó billentyűt, hogy a terméket a "vezeték nélküli kapcsolat beállítása" állapotba hozza.
- 4. Ezután az okos eszköze beállítási szekciójában csatlakozzon a Wi-Fi beállításoknál a "HomeWhiz xxxxxxx" hálózathoz. A hálózati jelszó a HomeWhiz alkalmazásban látható.
- 5. Csatlakoztassa az okos eszközét a HomeWhiz hálózathoz, és térjen vissza a HomeWhiz alkalmazáshoz. Az alkalmazásban láthatja a mosogatógépet, amit hozzáad. A következő lépéshez koppintson arra, hogy Következő.
- 6. Válassza ki a hálózatot, amelyhez a mosogatógépét csatlakoztatni akarja, és írja be a jelszót.
- 7. Amíg a mosogatógép a kiválasztott hálózathoz csatlakozik, azt fogja látni, hogy a Wi-Fi ikon  $(\widehat{\mathbb{R}})$  villog. Amint a kapcsolat létrejött, az említett ikon folyamatosan világítani fog.
- 8. Amint a mosogatógépe csatlakozott

a kiválasztott hálózathoz, Önnek is csatlakoznia kell az okos eszközével ugyanarra a hálózatra. Ha az okos eszköze nem kapcsolódik automatikusan, lépjen be a beállításaiba, és csatlakoztassa ahhoz a hálózathoz, amelyhez a mosogatógépe is csatlakoztatva van.

- 9. Térjen vissza a HomeWhiz alkalmazáshoz, és adjon nevet a mosogatógépének. Ez az utolsó lépés. Láthatia a termékét a "Termékek" oldalon.
- 10. Amint a mosogatógép beállítását sikeresen elvégezték, a termék automatikusan megjeleníti a főképernyőt, és visszatér a használati módba.
- 11. Ha a beállítás nem sikerült vagy nem lehetett 5 percen belül végrehajtani a beállítási módban, a Wi-Fi ikon kialszik, és a termék a kikapcsolt módba fog kapcsolni. A beállítás újbóli elvégzéséhez ismételje meg a lépéseket az 1. lépéstől kezdve.

#### **A mosogatógép használata több mint egy eszközön**

A mosogatógépét több mint egy okos eszközön használhatja. Ennek a funkciónak a használatához telepítse a HomeWhiz alkalmazást a másik okos eszközre. Az alkalmazás indításakor be kell jelentkeznie a fiókjába.

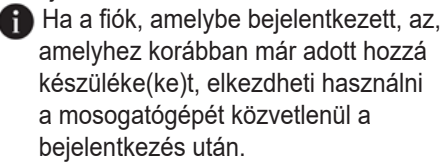

#### **Kövesse az alábbi lépéseket, hogy egy már beállított mosogatógépet új fiókon keresztül használjon.**

1. Hozzon létre egy új fiókot, és

használja ezt az új fiókot arra, hogy bejelentkezzen a HomeWhiz alkalmazásba. Győződjön meg róla, hogy az okos eszköze és a mosogatógépe ugyanarra a hálózatra vannak csatlakoztatva.

- 2. Koppintson a Termékek oldalon arra, hogy "Készülékek hozzáadása/ eltávolítása". A készüléket és a felhasználót, akihez tartozik, az "Egyéb készülékek" fülön láthatja.
- 3. Koppintson a (+) jelre a mosogatógép mellett, amelyet hozzá akar adni, és adjon nevet a készüléknek.
- 4. A készülék hozzáadási kérése e-mailben elküldésre kerül a tulajdonosának. Amint a tulajdonos visszaigazolja a kérését, elkezdhetik közösen használni a készüléket.
- Az okos eszköze és a mosogatógépe nem szükséges, hogy ugyanahhoz a hálózathoz legyenek csatlakoztatva, amikor a beállítási folyamatokat végrehajtják. Addig használhatja a készülékét, ameddig az okos eszköze csatlakozik az internetre.
- **R** Koppintson a "Készülékek" szekcióban arra, hogy "Készülék hozzáadása/ eltávolítása", hogy lássa a fiókjával párosított készülékeket. Erről az oldalról elvégezheti ezeknek a készülékeknek a felhasználóval párosítási folyamatát.

#### **HomeWhiz be/ki**

Nyomja meg a távoli indítás billentyűt, hogy engedélyezze a funkciót.

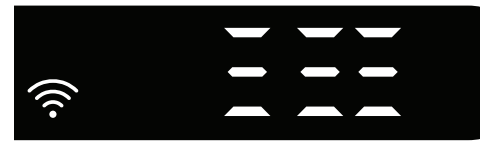

A termék kijelzője, amikor a funkció engedélyezve van.

Ha megnyomja a távoli indítás billentyűt, amikor a funkció engedélyezve van, a Home Whiz funkció letiltásra kerül, és a termék kijelzője visszatér a késleltetési idő/programidő kijelzésére. Kikapcsolt helyzetben a HomeWhiz billentyű LED-je kialszik.

Ellenőrizheti a termék kijelzőjén, hogy a vezeték nélküli kapcsolat engedélyezve van-e. Ha a vezeték nélküli kapcsolat nem él, láthatja, hogy a Wi-Fi ikon nem világít.Ha a Wi-Fi ikon világít, az azt jelenti, hogy a termék vezeték nélküli kapcsolata él, és a termék csatlakoztatva van a vezeték nélküli hálózatra. Ha a Wi-Fi ikon folyamatosan, rendszeres időközönként villog, az azt jelenti, hogy engedélyezve van, de nem tudott csatlakozni vagy csatlakozni próbál a hálózathoz.

A vezeték nélküli kapcsolat be/ki Ha a gép be van kapcsolva, nyomja meg a "Menü" billentyűt 1 másodpercre, hogy belépjen a beállítási menübe. Kövesse a képernyőt, és nyomja meg a panelen található <- és +> billentyűket, majd várjon, míg megjelenik a Wi-Fi kapcsolat kijelzője. Nyomja meg a kiválasztó billentyűt, és ha a Wi-Fi kapcsolat él, kapcsolja ki; ha nem él, kapcsolja be. A vezeték nélküli kapcsolat be/ki beállítások menüben, ha a vezeték nélküli kapcsolat be van kapcsolva, akkor a Wi-Fi kapcsolat kijelzője folyamatosan világít; ha ki van kapcsolva, akkor a Wi-Fi kapcsolat kijelzője rövid időközönként villog.

Amint a vezeték nélküli kapcsolatot bekapcsolta, a gép csatlakozik az otthoni hálózatra a korábbi beállításokat használva.

#### **A HomeWhiz beállítások törlése**

Amikor a mosogatógép be van kapcsolva, nyomja meg a "Menü" billentyűt 1 másodpercre, hogy belépjen a beállítási menübe. Kövesse a képernyőt, és nyomja meg a panelen található <- és +> billentyűket, majd várjon, míg megjelenik a Wi-Fi kapcsolat kijelzője. Nyomja meg és tartsa nyomva a kiválasztó billentyűt 5 másodpercig. A kijelzőn látható 5 - 4 - 3 - 2 - 1 visszaszámlálás után a beállításai törlődnek.

#### **HomeWhiz hibakeresés**

Ha irányítási vagy csatlakozási problémát tapasztal, kövesse az alábbi utasításokat. Ha továbbra is fennáll, térjen rá a következő lépésre.

- 1. Ellenőrizze, hogy az okos eszköze csatlakoztatva van-e az internetre.
- 2. Zária le a HomeWhiz alkalmazást az okos eszközén, és indítsa újra.
- 3. Indítsa újra az okos eszközét.
- 4. Ellenőrizze a mosogatógépe vezeték nélküli kapcsolatának állapotát. Ha azt látja: "WLAN: Off", kapcsolja át arra, hogy "WLAN: On", és várja meg, amíg a gép csatlakozik. Ezután zárja le a HomeWhiz alkalmazást az okos eszközén, és indítsa újra.
- 5. Ha a fenti utasítások végrehajtásával nem lehet megteremteni a kapcsolatot, ismételje meg a készüléken a kezdeti beállításokat.
- 6. Ha a probléma továbbra is fennáll, vegye fel a kapcsolatot a márkaszervizzel.

# **Gyors útmutató**

# **A vízlágyító rendszer beállítása**

Megfelelően beállított vízlágyító rendszer esetén a mosogatógép tisztítási, öblítési és szárítási teljesítménye megnő.

A rendszer beállításához tájékozódjon a lakóhelyére jellemző vízkeménységéről és a lenti beállításokat alkalmazza.

- **•** Csomagolja ki a tesztcsíkot.
- **•** Nyissa meg a csapot és körülbelül 1 percig folyassa ki a vizet. 0. szint 1. szint
- **•** Tartsa egy másodpercig a tesztcsíkot a vízbe.
- **•** Húzza ki a tesztcsíkot a vízből és rázza meg.
- **•** Várjon 1 percet.
- 2. szint 3. szint 4. szint
- 5. szint

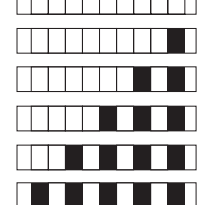

**•** A tesztcsíknak megfelelően végezze el a szükséges beállításokat.

# **A vízkeménység meghatározását követően:**

1. A gép bekapcsolása után tartsa lenyomva a Menü gombot 3 másodpercig.

Egyes modellek esetében a Menu gomb egyszeri megnyomásával beléphet a Beállítások menübe.

2. A <- és +> gombok segítségével addig haladjon, amíg a vízkeménység-beállításjelző kigyullad ("r" pozíciót jelez ki).

3. A kiválasztó gombok segítségével állítsa be a vízkeménység szintjét a hálózati víz keménységének megfelelően. A helyes beállítást nézze meg a "Vízkeménység szintjének beállítása" táblázatban.

4. Nyomja meg az Be- / Kikapcsoló gombot a beállítás elmentéséhez.

# **Vízkeménység szint beállítási táblázat**

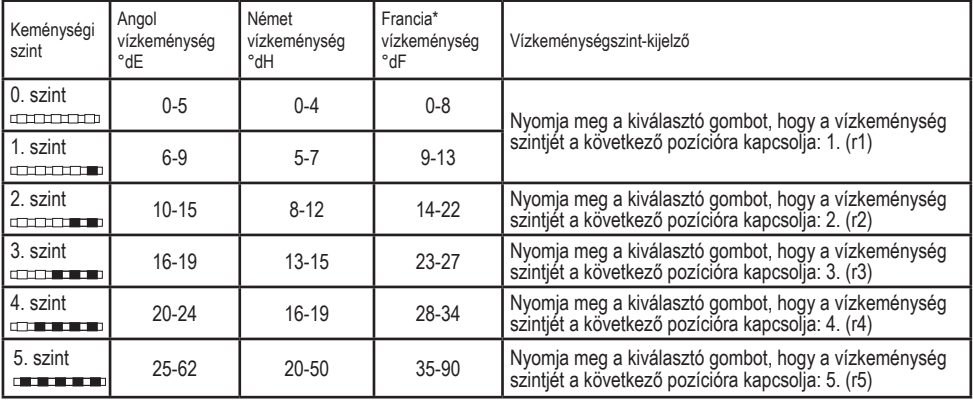

Végezze el a regeneráció-beállító kapcsolón is ugyanazokat a keménységi szint beállításokat, amelyeket a vezérlőpanelen. Például ha a vezérlőpanelen a "3"-as beállítást adta meg, akkor a regeneráció-beállító kapcsolót is állítsa a "3"-asra.

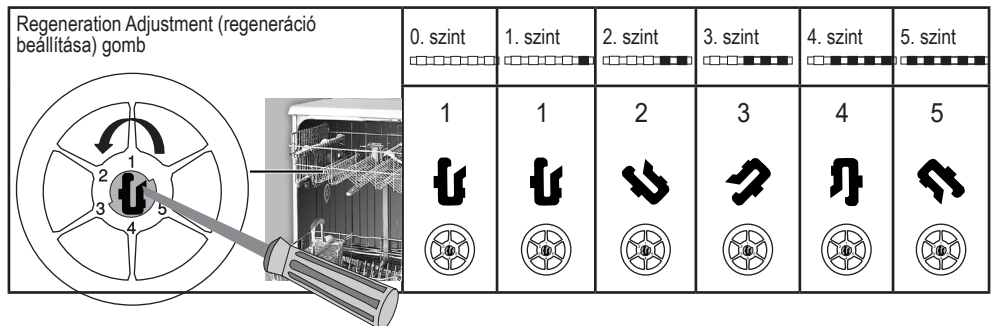

- **•** Amennyiben az Ön által használt víz keménységi szintje 50°dH (francia standard vízkeménységi szint) felett van, vagy ha kútvizet használ, szűrő vagy víztisztító berendezés használata ajánlott.
- **•** Ha a felhasznált víz keménységi szintje 7°dH érték alatt van, akkor nem szükséges sót használnia a mosogatógéphez. Ebben az esetben Sószint jelzőfénye a mosogatógép paneljén folyamatosan világít.
- **•** Ha a vízkeménység mértékét az 1. szintre állította, akkor a Sószint jelzőfény annak ellenére is folyamatosan világít, hogy nincs szükség só használatára. Ha ilyenkor mégis sót használ, akkor a berendezés nem használja fel azt, és az arra utaló jelzőfény nem villan fel.
- Költözéskor újra be kell majd állítania a mosogatógép vízkeménységi szintjét a fenti tájékoztató éttermében, attól függően, hogy hova költözik és ott milyen a vízkeménység.Ha a készüléke vízkeménységi szintjét már korábban beállította, mosogatógépe a legújabb keménységi beállítást fogja megjeleníteni.